# Crib sheet for academics: Recommended settings for Blackboard multiple-choice question (MCQ) quizzes

## **Overview of the Process:**

- **1) Check you have confirmed/decided on the following:**
	- a. Course code.
	- b. Quiz title.
	- c. Minimum 3, maximum 10 questions with answer options correct option first.
	- d. At least one feedback comment per question (feedback tailored to answer options chosen may be beneficial).
- **2) Navigate to the required place in the appropriate course.**
- 3) **Build the quiz** use the settings below and ensure the quiz is not visible to students until finalised.
- 4) **Proof read the quiz** (correct any spelling mistakes, check whether quiz can be passed – i.e. 40 to 50% or more - by selecting the longest answer to each question. Does the quiz seem too easy? How challenging do you want it to be for students – an easier first quiz might be appropriate, or it may be helpful to set questions that consistently reflect the standard required for the final assessment.).
- 5) **Review and release:** where possible, ask a Ph.D. student or post-doc to help test the quiz before it is released to students. if any further assistance is needed, contact [elearning@manchester.ac.uk.](mailto:elearning@manchester.ac.uk)

NB: A "tips" section about writing MCQ questions, answers and feedback can be found [at the end of this document.](#page-8-0) **This includes example wording for 'description' and 'instructions' using National Student Survey (NSS) question terminology.**

#### **Settings to use for MCQs - for consistent student experience**

(Developed in conjunction with Steve Pettifer, Assistant Vice Dean for Teaching and Learning.)

#### **1. Add an introductory item (optional)**

Once in the relevant course unit, in the appropriate place for the quiz, consider adding an "item" to introduce the quiz (series), set expectations and provide context. An example wording for this can be found [at the end of this document.](#page-8-0) Remember to make this item hidden to student view until ready for release (at the same time as the first quiz), by using the following settings:

**STANDARD OPTIONS** 

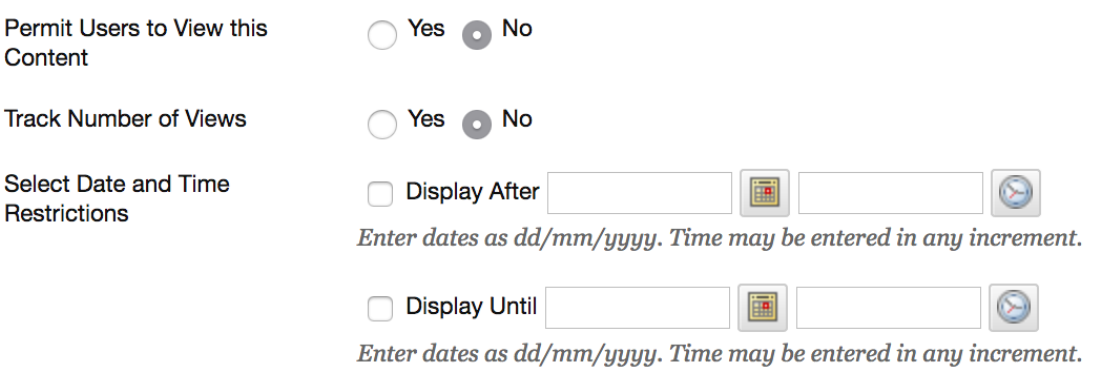

#### **2. Create a new test**

Click the menus Assessments > Test, then click "Create" to add a new test.

Complete the following:

Name Description – [see tips section at end](#page-8-0) Instructions – [see tips section at end](#page-8-0)

Click "Submit"

#### **3. Question settings**

Click "Question settings" (top right-hand corner): Change (or consider changing) the following settings:

**FEEDBACK** 

7 Provide feedback for individual answers.

*Only if different feedback is provided for each answer option. If only two sets of feedback – one for a correct answer and one for incorrect answers - there is no need to tick this box.*

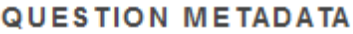

Add categories, topics, levels of difficulty, keywords and instructor notes to questions.

**SCORING** 

Specify default points when creating questions. Default point value 10

- O Use the currently assigned points when finding and adding questions.
- **O Use default points when finding and adding questions.**
- Specify partial-credit options for answers.
- Provide option to assign questions as extra credit.

**DISPLAY** 

- **Ⅳ Specify random ordering of answers.**
- Specify the horizontal or vertical display of answers.
- Specify numbering options for answers.

#### Click "Submit" to confirm new settings.

### **4. Create the questions:**

Click "Create Question" > "Multiple Choice"

## **5. Add "Question Title" and "Question Text" as provided by academic.**

Note: "Question Title" is optional. Using titles such as Question 1, Question 2, etc., will be confusing later on if you wish to repurpose any of the questions, so is not recommended. If no title is entered, questions can be identified by the first few words of the question text.

Tips for writing question text can be foun[d at the end of this document.](#page-8-0)

### **6. Add the answer options**

Change the options to the following (this will help to discourage collusion and make any repeat attempts less 'familiar' to students):

**OPTIONS** 

If partial credit is allowed, each incorrect answer can specify what percentage of the total points should be given for that answer.

Show Answers in  $\sqrt{}$ Random Order

Change the number of answers, if necessary (default is 4 – between 3 and 5 options are recommended).

Add the answers (to save time, add the correct answer first, as this one is marked correct by the system by default).

## **CAUTION! DO NOT COPY AND PASTE THE ITEMS DIRECTLY FROM A WORD DOCUMENT INTO THE ANSWER AREA AS THIS WILL CAUSE FORMATTING ERRORS.**

Formatting Tips:

- A. Use a tool like "Pure Text" to enable you to paste without formatting using a keyboard shortcut [\(http://stevemiller.net/puretext/\)](http://stevemiller.net/puretext/). Or:
- B. Click the "HTML" button and paste directly from Word in to HTML code view – this strips out the formatting. Click "Update" to close the window and then add any formatting appropriate from the answer area. Or:

C. Copy the questions into a text editor first to strip out the formatting, then copy and paste in to the Answer area in Blackboard.

Tips for answer options can be found [at the end of this document](#page-8-0).

#### **7. Add the Feedback:**

If there is only one feedback response, then enter this for both response types. Preface the correct feedback with "That's correct – "and start the incorrect response feedback with "Sorry, that is wrong –".

#### **8. Submit the question (and create another)**

Click "Submit and create another", which brings up a blank "Create/Edit Multiple-Choice Question" screen and ready for the next question.

When you have added all questions, click "Submit".

#### **9. Proof read the summary page**

Review the questions and if any changes are required, click the small grey dropdown arrow at the end of the question heading to see the menu options and click "edit":

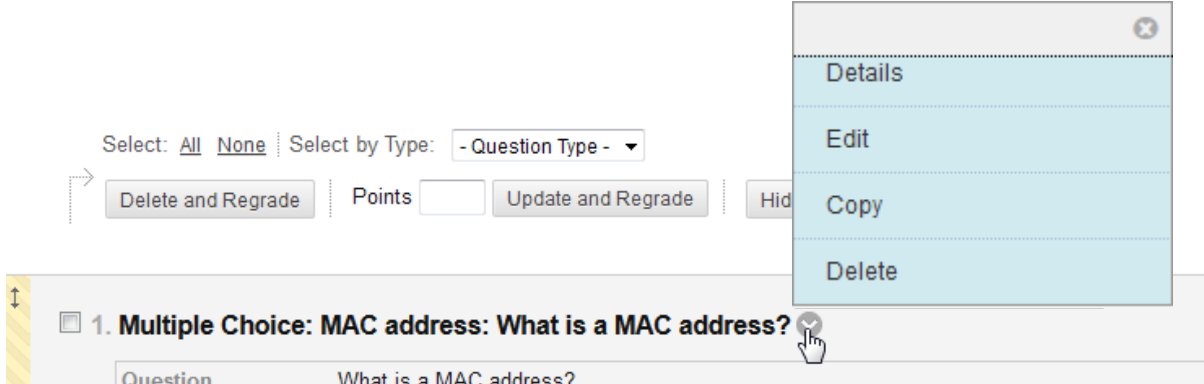

Edit the question and click "Submit" to confirm.

#### **10. Set the test options**

When the quiz (draft) is finished, click "OK" in the bottom right to return to the "Create test" screen, where the test you just created is already selected.

#### Click "Submit".

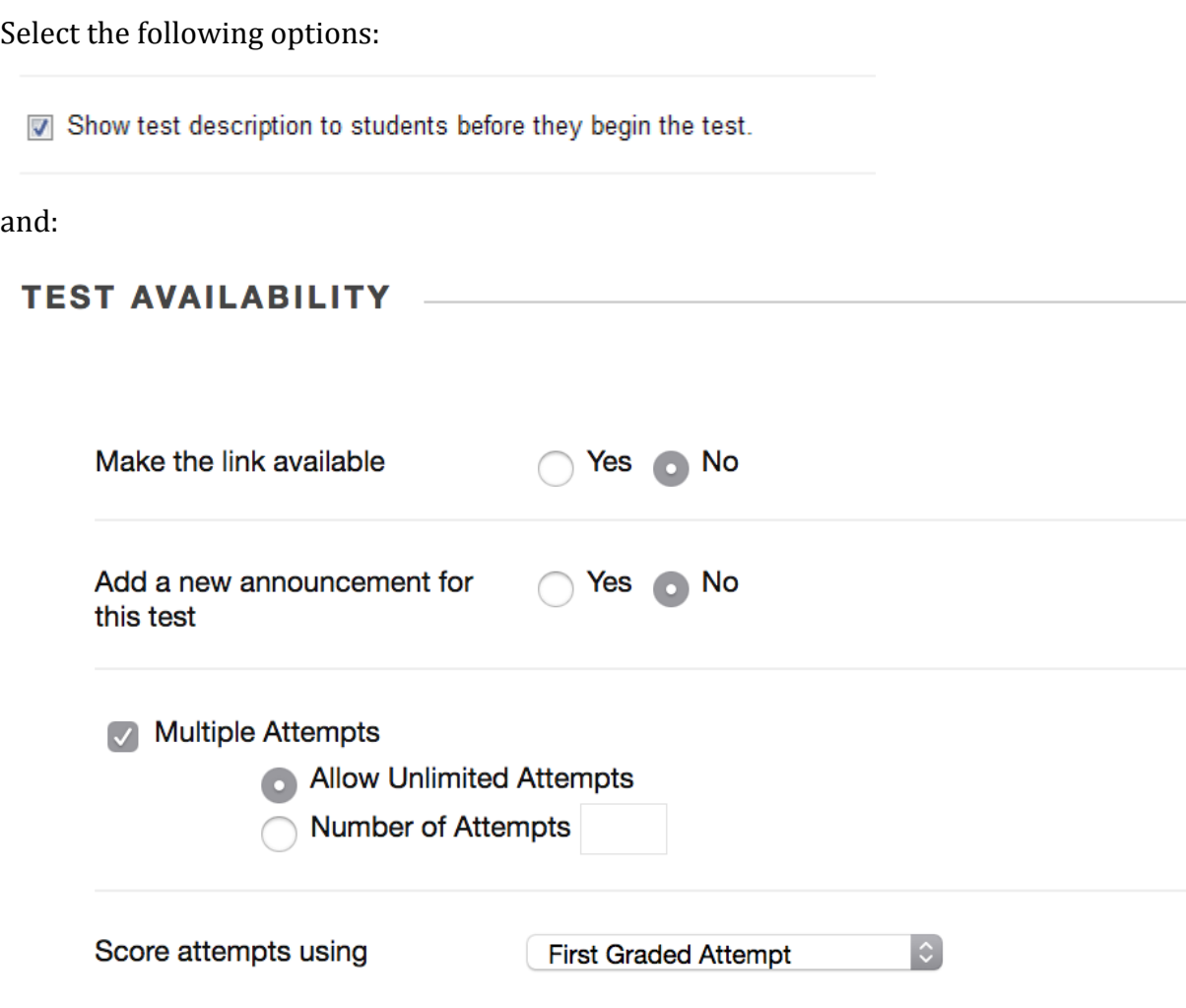

NOTE: using "First graded attempt" gives a better idea of what students have learnt and what they have misunderstood, prevents students from taking the test once just to access the feedback/correct answers so that they can score 100% on their second attempt, yet still allows the students multiple attempts at the test to check and recheck/revise their learning throughout the course unit.

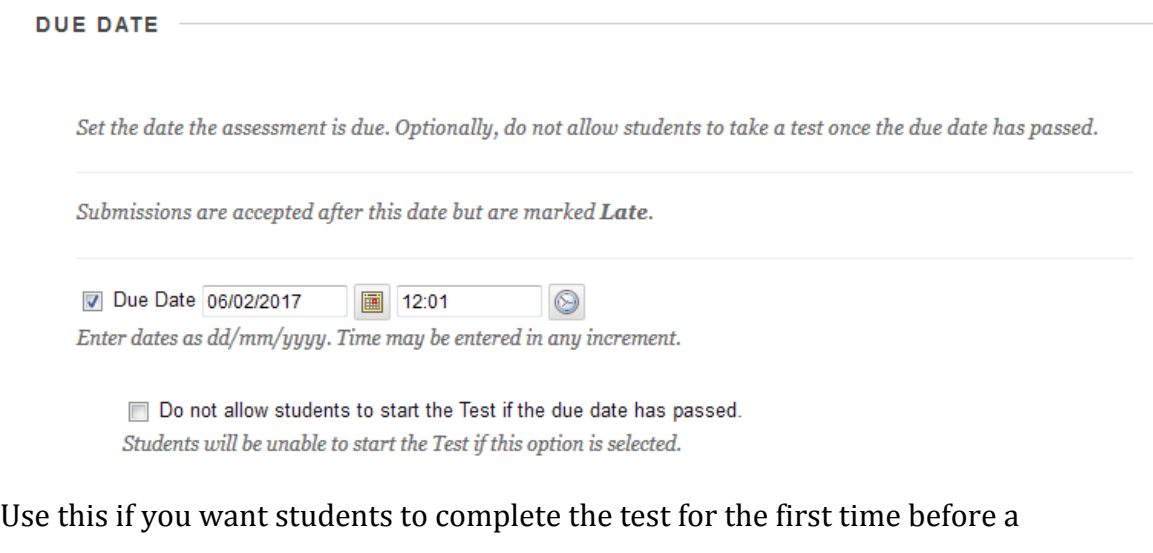

certain date – e.g. before the next lecture. The students will still be able to see and use the test after this date.

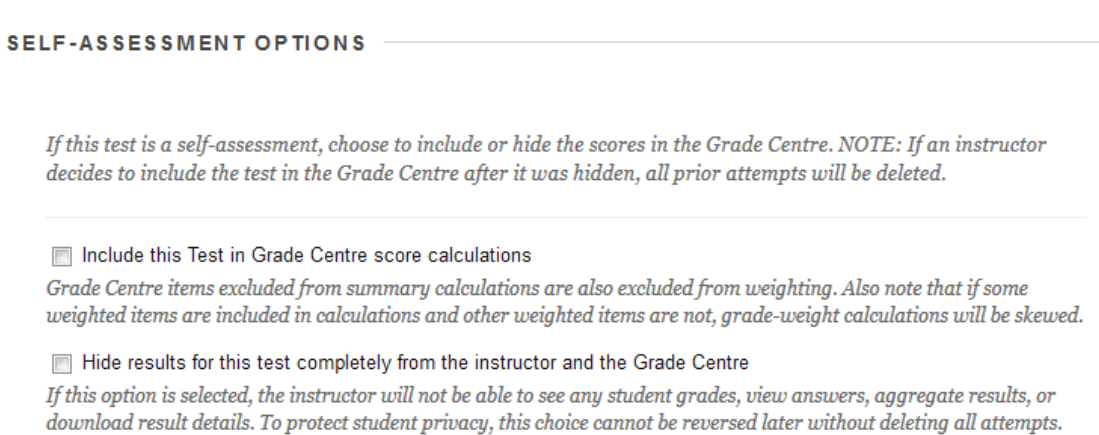

These settings allow the course unit staff to see quiz marks, but do not include them in Grade Centre calculations (for formative tests only, obviously!).

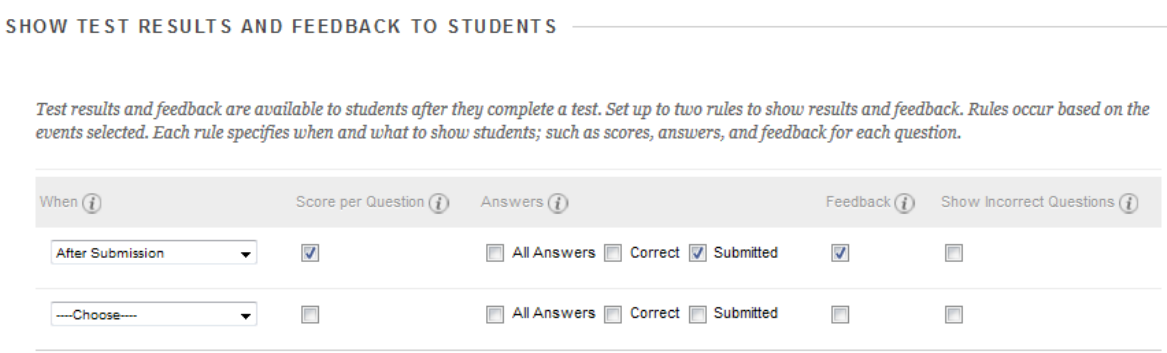

These options provide students with immediate feedback (and a reminder of the answer they chose).

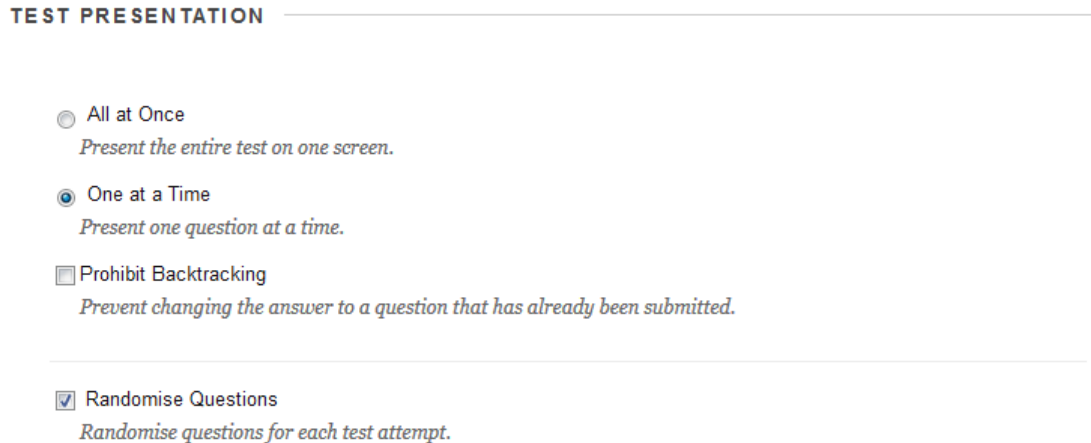

These settings ("One at a time" and "Randomise Questions", along with the random order of answer options) make collusion more difficult.

## <span id="page-8-0"></span>**Suggested Phrases and Tips for writing MCQs**

*If you have any queries please contact [elearning@manchester.ac.uk](mailto:elearning@manchester.ac.uk) for help.*

**Example wording for a Blackboard item** to introduce all the MCQs that will be available for the course unit (uses key terms in NSS questions):

To help you understand how well your learning is progressing, we have devised a series of multiple-choice question (MCQ) quizzes with immediate feedback comments, which will help you develop further. These are all based on criteria for the learning outcomes / final assessment(s) for this course unit. You can use these quizzes for selfassessment both during the course unit, and again at the end for revision.

Your quiz scores do NOT count towards your final mark, but the score of your first attempt will be available for teaching staff on the course unit. This will help us to identify areas that would benefit from further work for the whole student cohort.

The quizzes will be available until the end of the semester. You can take them as many times as you like, so **you can get timely feedback comments whenever you want.**

## **Example wording for a Test Description** – for example:

This quiz is based on lectures XXXX.

The results of this quiz do NOT count towards your final mark. However, completing the quiz and using the feedback comments provided will help you prepare for [your final exam / a later assessment / next week's lecture].

This quiz is available from DDMMYYYY to DDMMYYY/ [the end of the week/semester/year].

## **Example wording for Test Instructions** – for example:

Complete this test by yourself. You may take this test as many times as you like - so you can get **timely feedback comments** to help your learning whenever you want - but **please complete this test at least ONCE by DDMMYYYY**.

Please answer all questions.

At the end of the quiz, you will receive personalised<sup>1</sup> feedback comments, based on the answers you chose. You can use this feedback to help you understand any mistakes you make and prepare for [the next lecture/assessment/exam].

## **Tips for "Question Texts" or stems:**

The "Question Text" is often known as the "stem". Tips for good question stems include:

- Include any language in the stem that you would otherwise have to repeat in each answer option. For example, a stem such as "Biology is defined as the scientific study of:" keeps you from having to repeat "is the scientific study of" at the beginning of each option.
- Avoid unnecessary content in the stem. Extraneous details most often just add to the students' reading time, rather than the complexity of the question. This reduces the number of questions you can put on a test, therefore reducing the reliability of the test.

For example: a stem like this:

"According to Tuckman's model, groups develop through several stages over time. Furthermore, it contradicts Poole's activity-track model which has groups switching among several different linear sequences. Which of the following is not one of the stages identified in Tuckman's model?", could be cleaned up to read:

10

Created by: Kayla Barram, Version 1: 09 February 2017 Credits: Stephen Wheeler, Lynn Cullimore, Hannah Cook  $\overline{\phantom{a}}$ <sup>1</sup> Only include 'personalised' if there is different feedback for correct and incorrect answers.

"Tuckman's model of group development, where groups develop through several stages over time, does/does NOT (delete as appropriate) include: [Select all that apply]".

## **Tips for "Answer Options":**

- Avoid lifting phrases directly from text or lecture. This becomes a simple recall activity for the student. Use new language as frequently as possible.
- Answer options should be about the same length and parallel in grammatical structure. Too much detail or different grammatical structure can give the answer away. For example, the specificity and grammatical structure of the first option here are dead giveaways:

The term "side effect" of a drug:

a) refers to any action of a drug in the body other than the one the doctor wanted the drug to have. b) is the chain effect of a drug. c) additionally benefits the drug.

 Distracters must be incorrect, but plausible. If you can, include among the distracters options that contain common errors. Students will then be motivated to listen to your explanations of why those options are incorrect.

 If a recognizable key word appears in the correct answer, it should appear in some or all of the distracters as well. Don't let a verbal clue decrease the accuracy of your exam. For example, someone with no biology background would not have to think very hard to make a correct guess on this question:

> Every organism is made of cells and every cell comes from another cell. This is the:

- a) Relativity Theory
- b) Evolution Theory
- c) Heat Theory
- d) Cell Theory
- Help students see crucial words in the question. For example: "Which of the following is **NOT** an explicit norm?" Likewise, when you ask a similarly-worded question about two different things, always highlight the difference between the questions.
- Use Rarely:

Extreme words like **all**, **always** and **never** (generally a wrong answer). Vague words or phrases like **usually**, **typically** and **may be** (generally a correct answer). **All of the above** - eliminating one distracter immediately eliminates this, too. **None of the above** - use only when the correct answer can be absolutely correct, such as in maths, grammar, historical dates, geography, etc.. Do not use with negatively-stated stems, as the resulting double-negative is confusing. If answer options are to be shown in a random order, then a phrase like "None of these options" is advisable, instead of "None of the above".